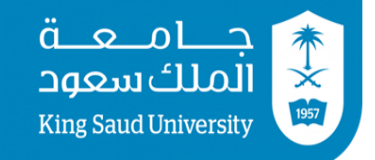

عمادة شؤون القبول و التسجيل

# إجراءات تقديم الطالب للطلب

 $\Box$ 1287 عمادة شؤون القبول والتسجيل (الإصدار الأول)

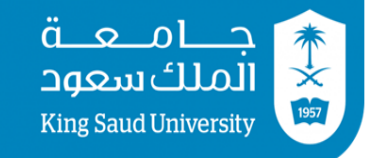

نبذه عامة:

- يتم تسجيل املقررات آليا قبل بداية الفصل وفق اخلطة الدراسية للطالب.
- بعدها يتاح للطالب التعديل بنفسه على جدوله الدراسي عن طريق بوابة النظام الأكاديمي وفق جدول زمني محدد.
- للحاالت اليت تتطلب موافقة من القسم أو الكلية )مثال: شعبة مغلقة، تسجيل فوق العبء، ...) فيلزم الطالب التقدم بنموذج ليتم تسجيله يدويا.
	- نظام طلبات تعديل جدول الطالب هو تطوير آللية طلب التسجيل اليدوي، حيث يستبدل النظام النماذج الورقية بنماذج إلكرتونية.

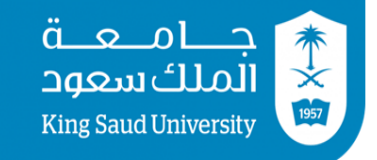

## تنبيهات هامة عند تعبئة النموذج الإلكتروني :

- يفضل استخدام متصفح جوجل كروم أو إنرتنت إكسبلورر أو فايرفوكس عند الدخول على موقع طلبات التعديل على جدول الطالب.
	- جيب السماح للنوافذ املنبثقة )ups-Pop )لكي تعرف تفاصيل الطلب.
- عدد الطلبات المسموح بها لكل طالب تحددها الكلية (على سبيل المثال، قد تسمح بعض الكليات بعدد 3 طلبات كحد أقصى(.
- الدخول على الرابط التالي باستخدام رقم الطالب الجامعي وكلمة المرور الخاصة <https://smr.ksu.edu.sa/> :بك
	- مواعيد تقديم الطالب مرتبطة برقمه اجلامعي.
	- التأكد من أن كلية الطالب تطبق النظام. »باقي الكليات ستستخدم النظام قريباً«

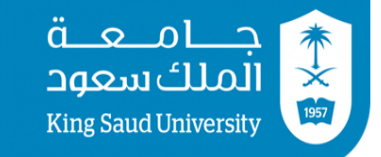

عمادة شؤون القبول و التسجيل

#### خطوات إضافة طلب جديد: أولا: بعد الدخول على الموقع برقمك الجامعي وكلمة السر ستظهر لك الشاشة التالية وفيها رسائل إرشادية وتحتها أيقونة (إضافة طلب جديد) انقر عليها:

#### طلباتي

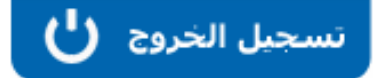

- على الطالب اتباع إجراءات التسجيل المعلنة فڢ الكلية قبل تقديم نموذج إلكترونڢ.
- على الطالب الانتظار حتى تفتح له اليوابة للحذف والإضافة وفق الحدوك الزمنك المعلن من عمادة القيوك والتسجيل، ويحاوك تعديل جدوله بنفسه قبل إرساك أي تموذج إلكتروني، وسوف يتم رفض أي تموذج إلكتروني لرقم جامعي يصل للكلية قبل الجدوك الزمني المعتمد من العمادة.
	- لا يمكنك إرساك تماذج أكثر من العدد المسموح به من قبل كليتك (مثاك: 3 تماذج) خلاك فترة التسجيل ويمكن للطالب أن يقدم ميررات مقنعة لمشرف التسجيل لمنحه فرصة أخرى .
		- رسالة 1 (إرشادية)
		- رسالة 2 (ارشادية)
		- رسالة 3 (إرشادية)

#### اضافة طلب جديد

لا يوجد لديك طلبات سابقة|

\* تعليمات هامة :

إعتماد الطلب لا يعني بالضرورة تسجيله في النظام الاكاديمي.

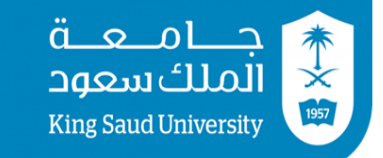

**ثانياً**: تأكد من صحة بياناتك الشخصية ثم قم بكتابة بريدك الإلكتروني ورقم جوالك ليتواصل معك مشرفو التسجيل عند الضرورة.

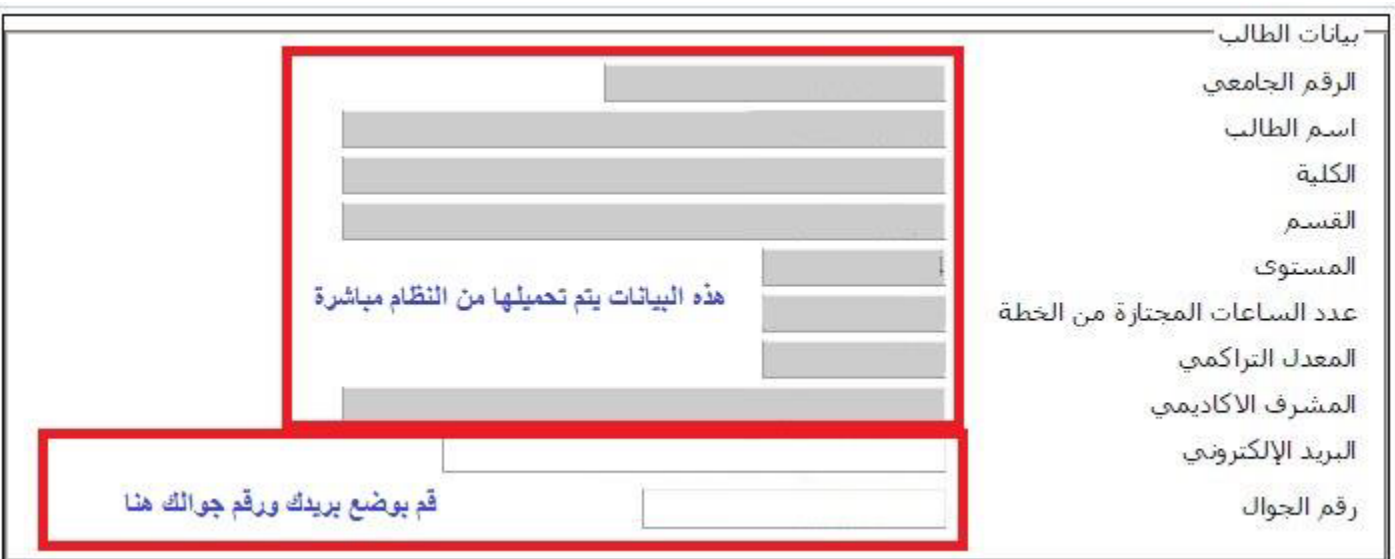

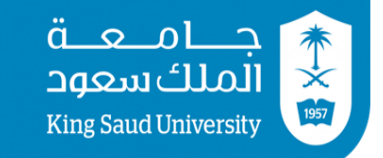

عمادة شؤون القبول و التسجيل

ثالثاً: يمكنك تعبئة نموذج تعديل الجدول عن طريق إضافة طلب :

- .1 حذف مقرر أو أكثر. .2 تبديل شعبة أو أكثر. .3 إضافة مقرر أو أكثر.
- علما بأنه ميكنك أن تضع مجيع ما سبق يف طلب واحد.

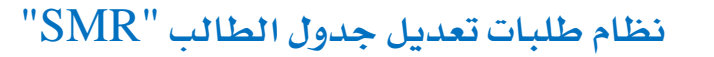

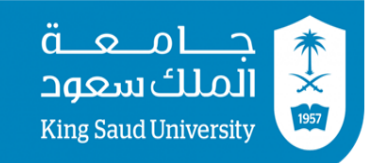

## حلذف مقرر مسجل لطالب: .1 اختيار رمز واسم املقرر وكذلك رقم الشعبة اليت ترغب حبذفها. ٢. وضع مبررات لحذف المقرر. ٢. النقر على (حفظ).

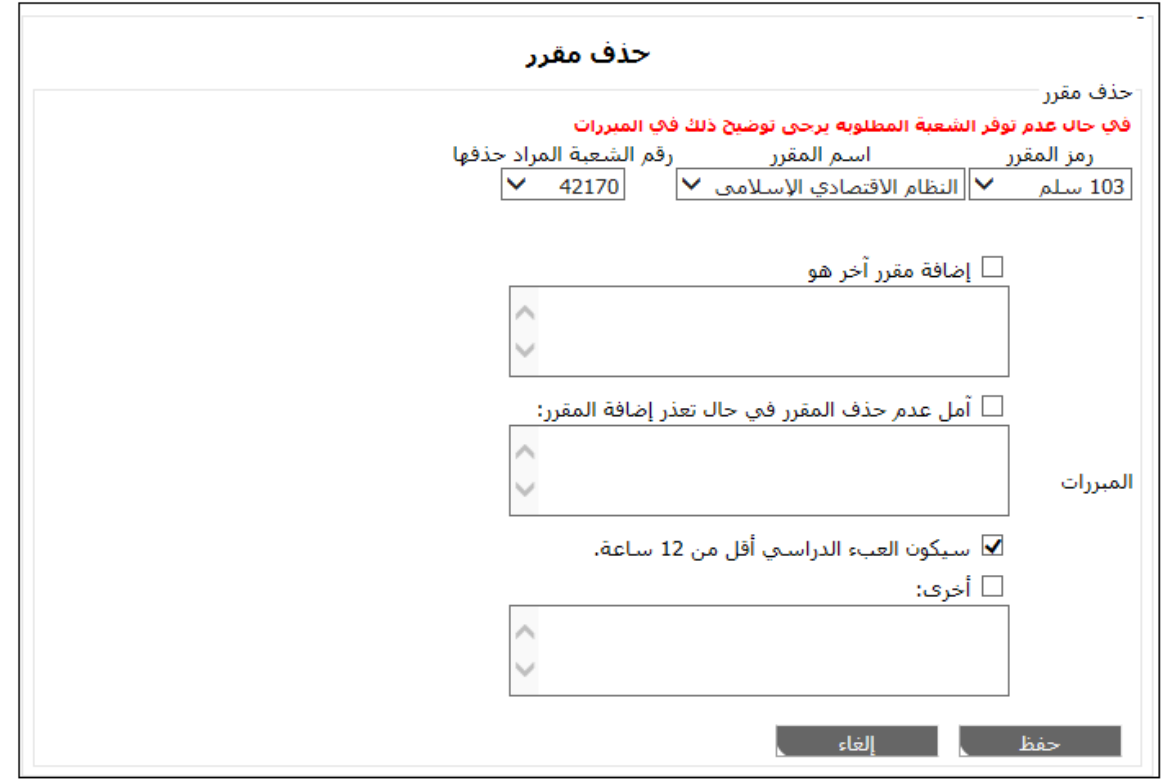

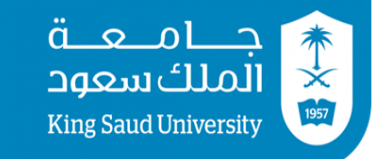

## لتبديل شعبة مقرر مسجل لطالب بشعبة اخرى لنفس املقرر يرغب بها: .1 اختيار رمز واسم املقرر وكذلك رقم الشعبة املسجلة لديك. .2 اختيار الشعبة البديلة اليت ترغب بالتسجيل فيها. .3 عند الرغبة بإضافة شعبة بديلة أخرى أو أكثر ميكنك اختيارها عن طريق قائمة الشعب البديلة وذلك بالنقر على (اضافة) ويتاح لك ترتيب الشعب حسب الاولوية ية الإضافة بالنقر على الاسهم للأعلى أو للأسفل. .4وضع مربرات لتبديل الشعبة.

<sup>0</sup>. النقر على (حفظ).

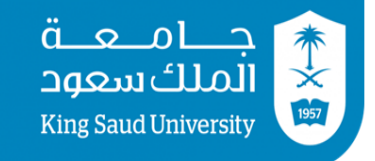

عمادة شؤون القبول و التسجيل

#### لتبديل شعبة مقرر مسجل لطالب بشعبة اخرى لنفس املقرر يرغب بها:

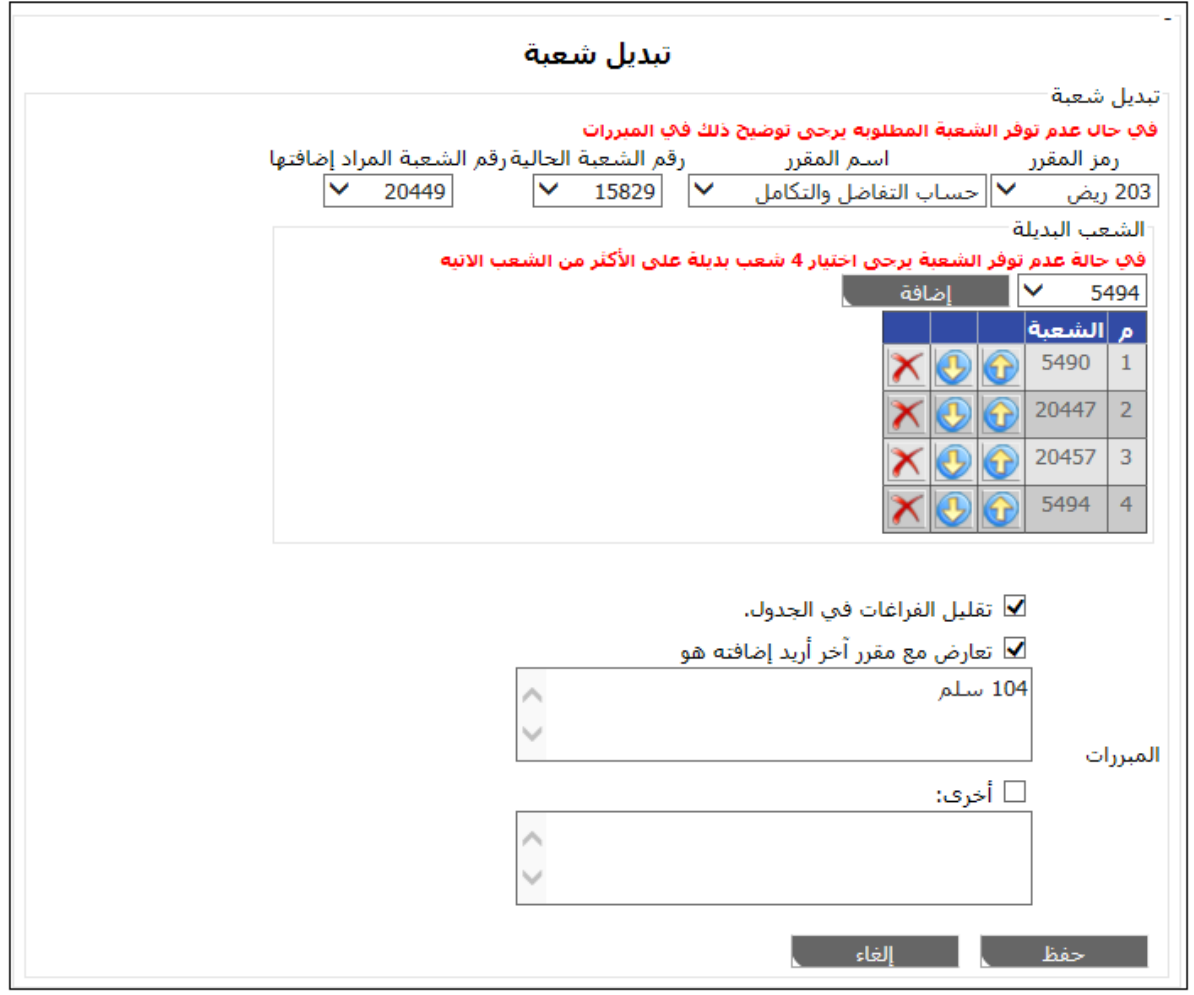

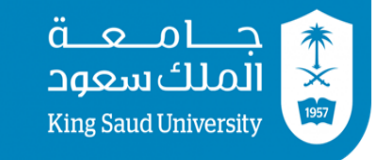

#### إلضافة مقرر يرغب الطالب بتسجيله:

.1 اختيار رمز واسم املقرر وكذلك رقم الشعبة اليت ترغب بتسجيلها. .2 اختيار الشعبة البديلة اليت ترغب بإضافتها إذا مل تكن الشعبة األوىل متاحة لك. ٣. عند الرغبة بإضافة شعبة بديلة أخرى أو أكثر وذلك إذا لم تكن الشعبة الأولى متاحة لك يمكنك اختيارها عن طريق قائمة الشعب البديلة وذلك بالنقر على (إضافة) ويتاح لك ترتيب الشعب حسب الاولوية ية الإضافة بالنقر على الأسهم للأعلى أو للأسفل. <sup>2</sup> . وضع مبررات لإضافة المقرر. <sup>0</sup>. النقر على (حفظ).

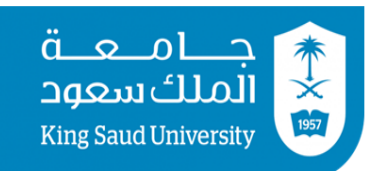

عمادة شؤون القبول و التسجيل

#### إلضافة مقرر يرغب الطالب بتسجيله:

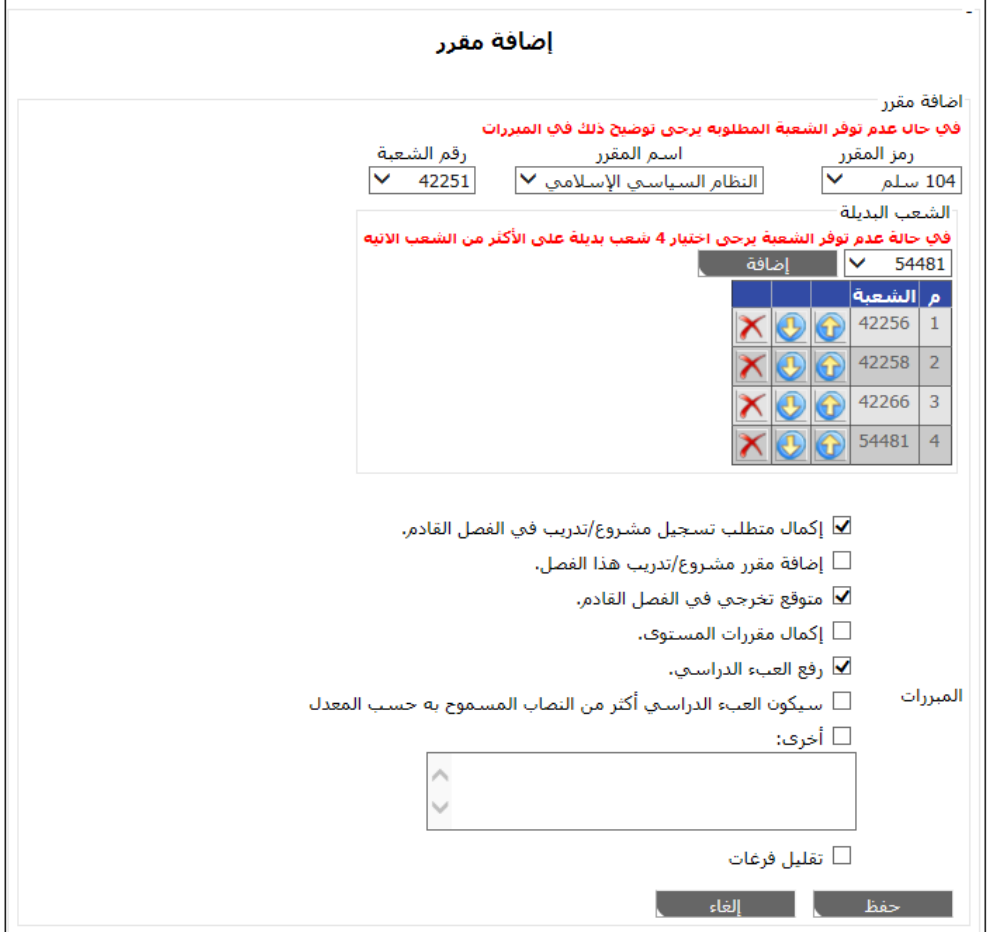

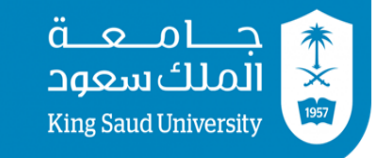

عمادة شؤون القبول و التسجيل

#### يخ حال رغبتك ية إضافة مقرر اختياري أو مقرر لم يظهر ية القائمة المنسدلة للمقررات، قم باختيار (أخرى) ثم اكتب رقم المقرر ورمزه ورقم الشعبة والشعب البديلة (إن وجدت).

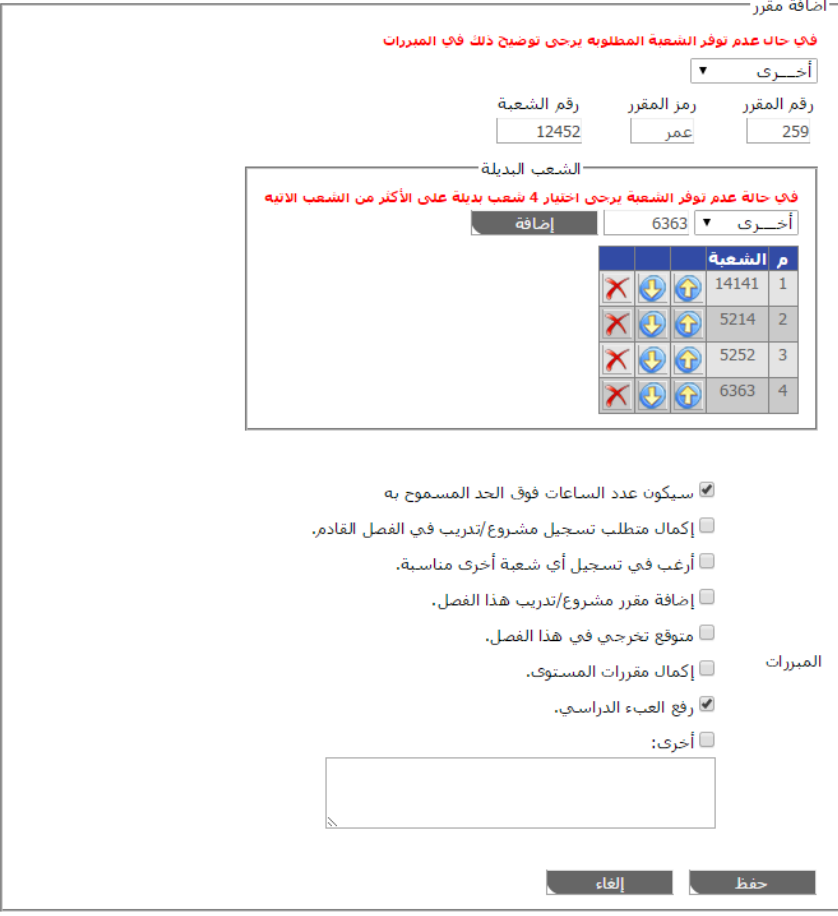

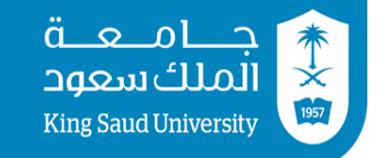

عمادة شؤون القبول و التسجيل

بعد تعبئة النموذج كامالً سيظهر لك كما يلي:

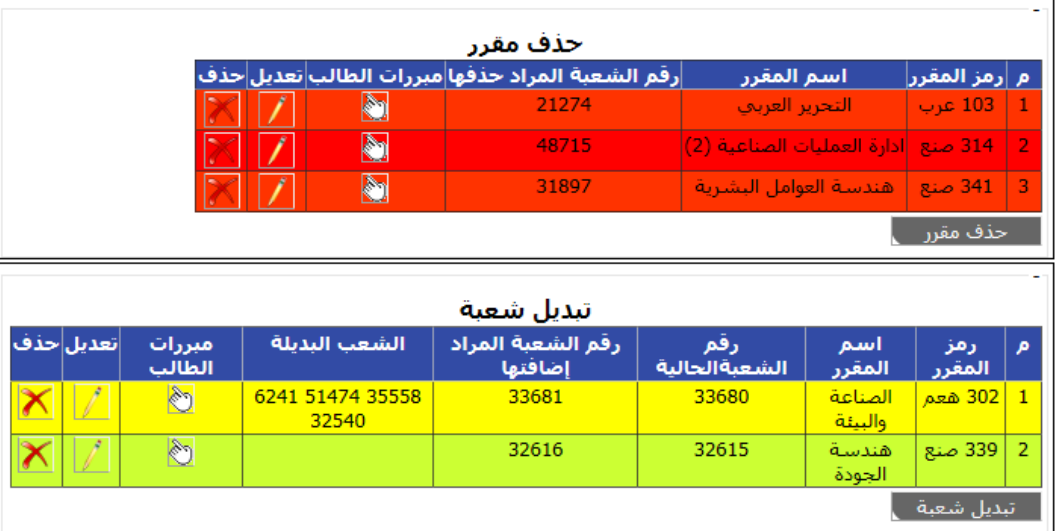

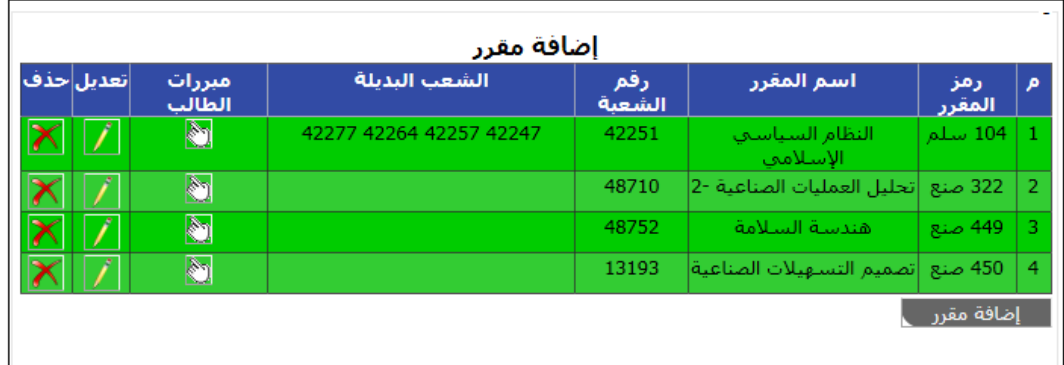

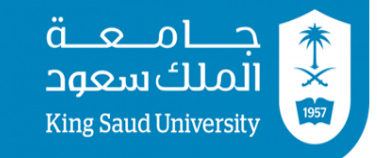

عمادة شؤون القبول و التسجيل

#### قم بإرسال نموذج الطلب عبر النقر على إرسال ولكن يجب عليك قبل ذلك الموافقة على الإقرار بالنقر على عبارة (أقر بأني قرأت التعليمات ية الأعلى):

ملاحظة هامة: يجب على الطالب التأكد من الجدوك الدراساتِ بعد تنفيذ الطلب

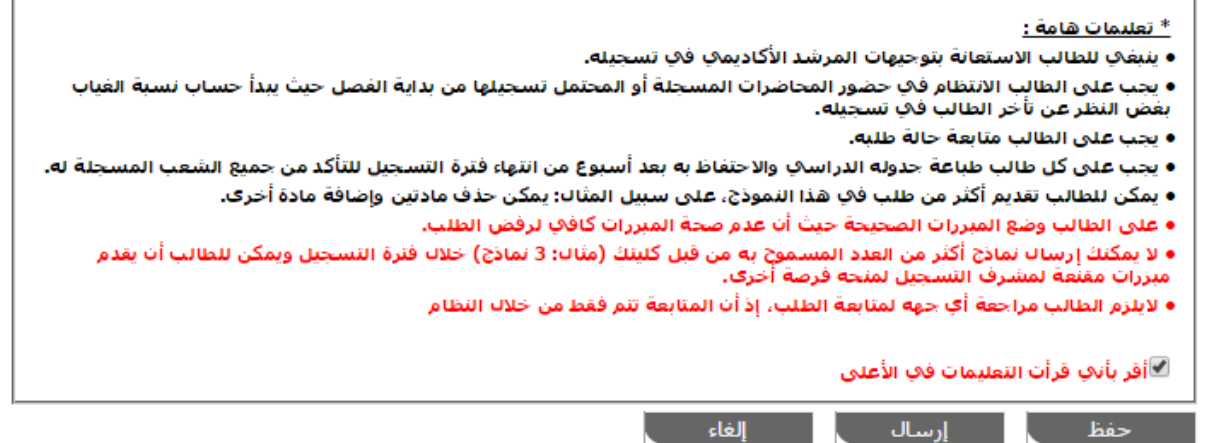

<u>\* تنسه :</u> حفظ النموذج يتيح للطالب التعديل عليه لاحقا ولا يعنكِ إرساله, ولإرساك الطلب يجب الضغط على أيقونة إرساك.

- يف حالة رغبتك حبفظ الطلب و إرساله فيما بعد قم بالنقر على حفظ.
	- اما يف حالة رغبتك إرسال الطلب مباشرة قم بالنقر على إرسال.
		- وبإمكانك إلغاء الطلب بالنقر على إلغاء.
- إذا قمت حبفظ الطلب، ميكنك التعديل عليه الحقا بالنقر على أيقونة تعديل ثم إرساله إذا أردت ذلك.
- يرجى التأكد من حالة الطلب أنه مرسل وليس طلب جديد؛ ألن احلالة »طلب جديد« تعين أنه مل يرسل للمسجلني بعد و بإمكانك التعديل عليه
	- لكي ترسل أي طلب تم حفظه قم بالنقر على **تعديل** ثم النقر على **إرسال**.

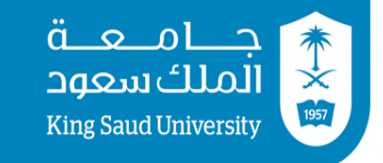

أراح افقرنا المتحدد

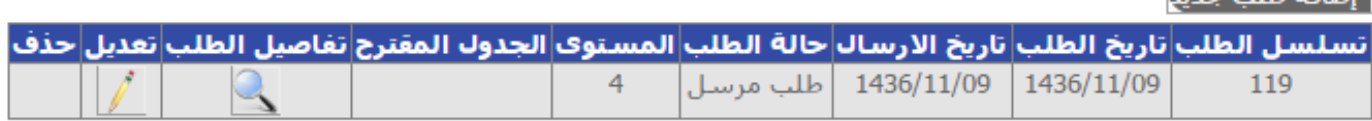

- بعد إرسال الطلب ستكون حالة الطلب «طلب مرسل» وليست «طلب جديد».
- بعد إرسال الطلب، يمكنك أن تعدله إذا رغبت (و ذلك بالضغط على **تعديل)،** ولكن الطلب سيفقد أولويته و يلزمك إرساله مرة أخرى وسيتم إعطاءه أولوية جديدة كأنه طلب جديد.

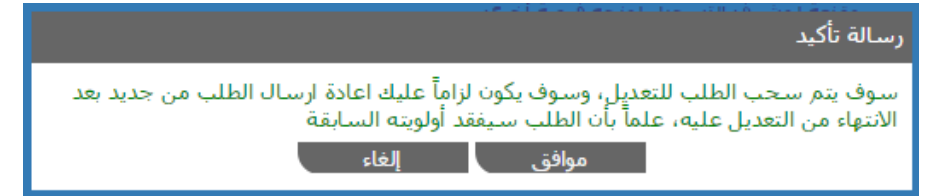

- ستعرف حالة الطلب عند كل إجراء يتم عليه من عمود (حالة الطلب).
- يمكنك معرفة ما تم على طلبك من إجراءات مع مبررات الرفض أو القبول وذلك بالضغط على أيقونة تفاصيل الطلب ثم أيقونات املربرات.
- يف بعض احلاالت سيتم إرجاع الطلب لك للتعديل عليه وميكنك قراءة ما كتب لك من مالحظات بواسطة الضغط على (مرجع لاستكمال / تعديل البيانات).

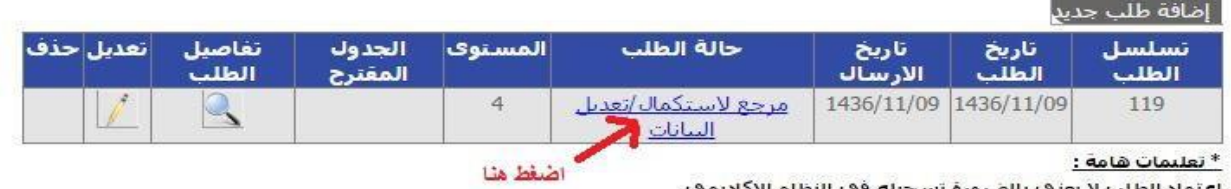

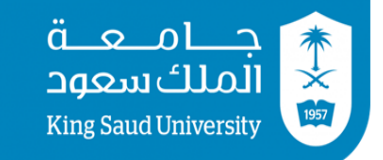

عمادة شؤون القبول و التسجيل

• يف بعض احلاالت سيتم إرجاع الطلب لك للتعديل عليه وميكنك قراءة ما كتب لك من مالحظات بواسطة الضغط على (مرجع لاستكمال / تعديل البيانات).

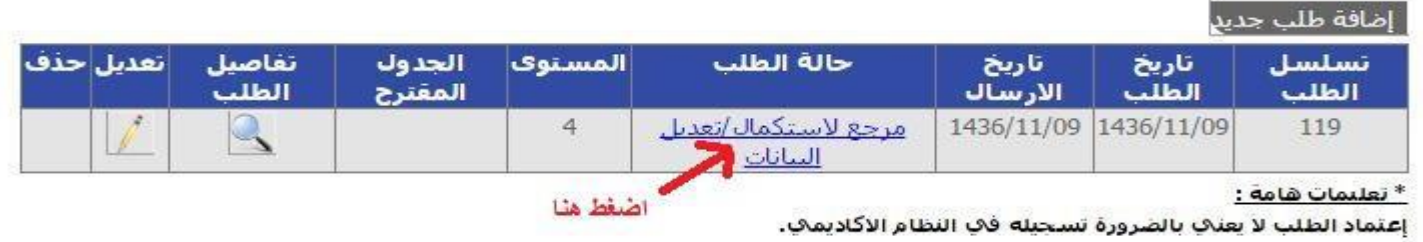

#### ستظهر لك رسالة من المسجل مشابهة لما ية الصورة التالية:

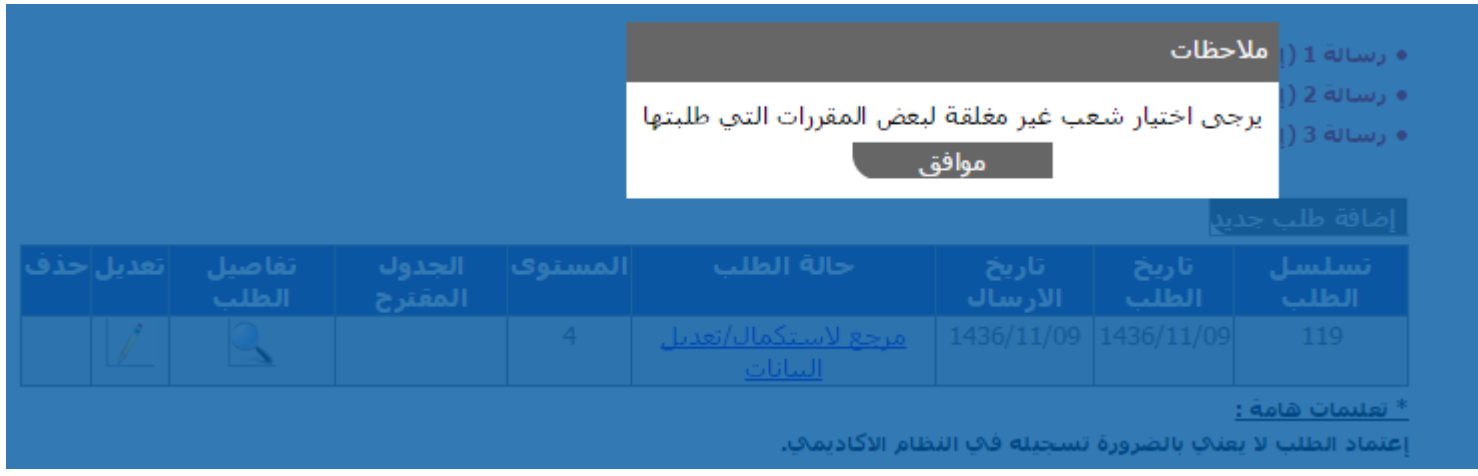